#### Special Features

Select the gear icon on the top right of articles to open up a special features menu. This will allow you to translate, get text-to-speech, change the text size, get a citation or highlight a search term. There is also a table of contents accessible by selecting the menu icon beside the gear icon.

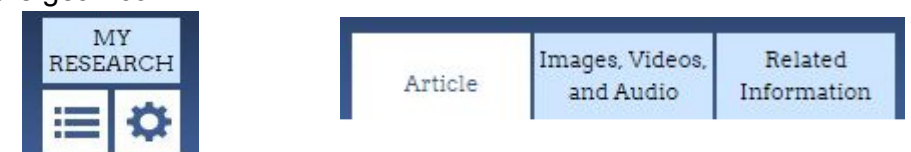

Any related items (images, videos, etc) that are related to an article are linked and can be accessed by selecting the format on the top left.

#### Parents & Teachers

The bottom of the website offers a **For Educators** section where you can select **Educator Tools**. This feature will allow you to evaluate your curriculum. All this will help you know how to use Advanced to promote and aid teens doing research, projects and growing up.

Make sure to check out other resources available from World Book through the library. As students research abilities and school work changes, they can also try World Book: Student and Timeline.

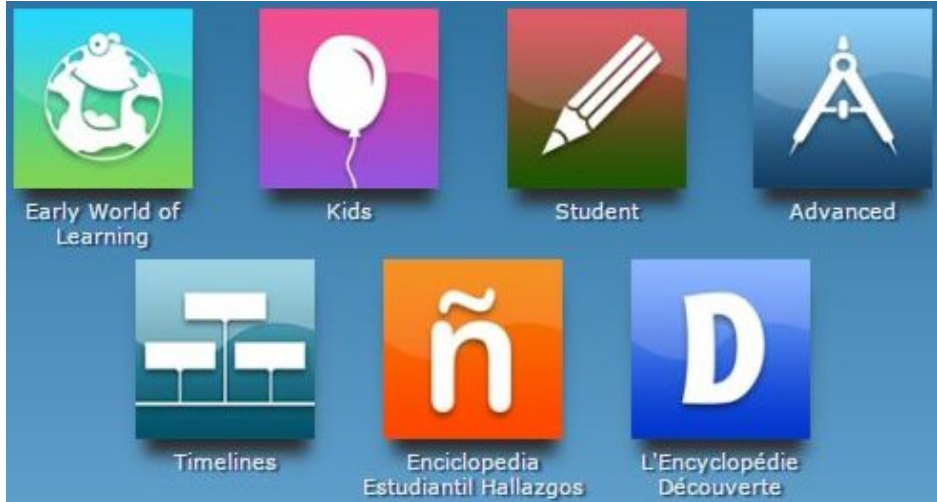

Questions? Select **Support** from the bottom toolbar

# World Book: Advanced

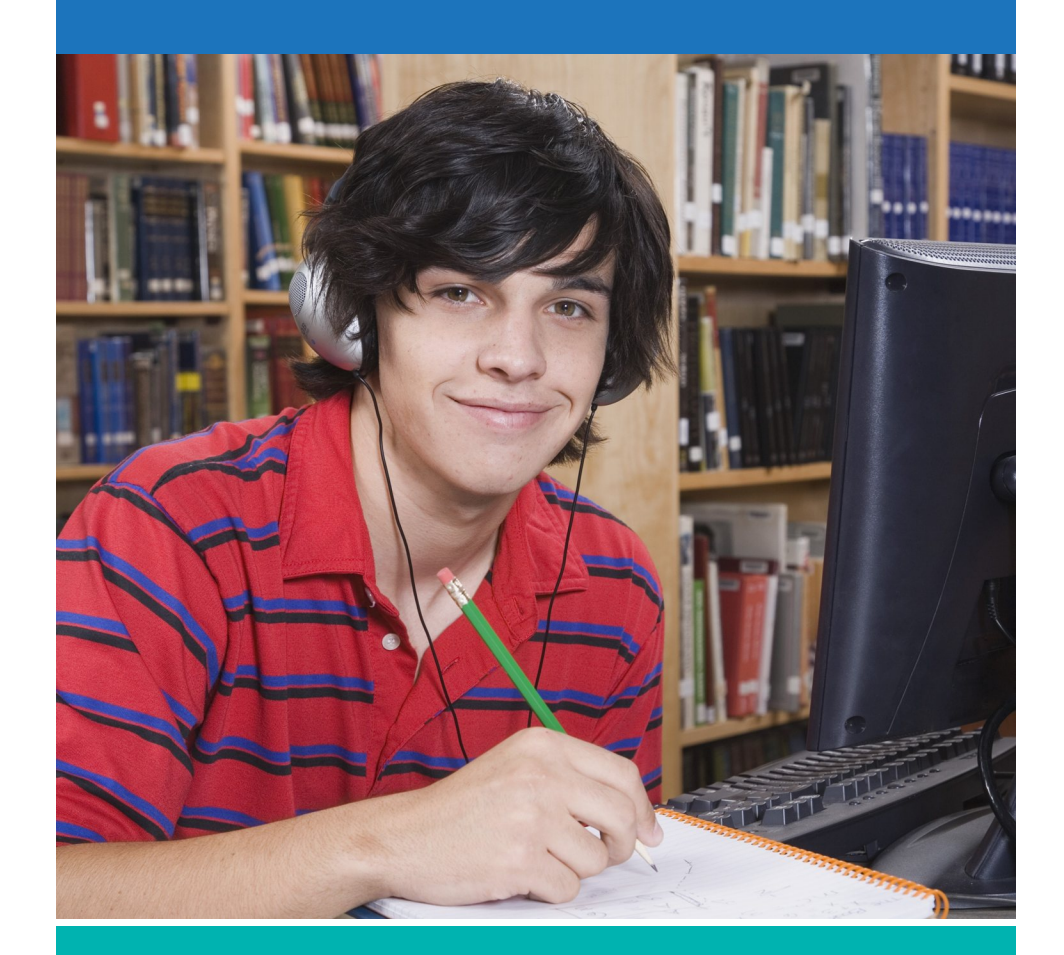

## Research, Learn, Prepare & Grow!

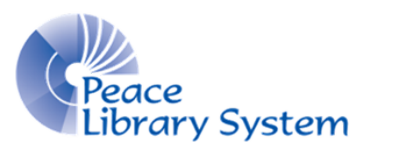

**[P](http://4la.co/1KCHA8)eace Library System** [8](http://4la.co/1KCHA8)301 - 110 Street Grande Prairie, Alberta T8W 6T2 780-538-4656 | 1-800-422-6875 [www.peacelibrarysystem.ab.ca](http://4la.co/1KCHA8)

#### World Book: Advanced

World Book: Advanced gives teens resources to do a research project from start to finish on any topic. In addition to encyclopedia articles and research help guides, Advanced offers tools for current events and learning from a global perspective.

# My Account

Use your account to compile all the websites, books, timelines, articles, images and sounds you have found into one place. Your account is synced to all the World Book resources that require an account.

#### To create an account: 1. Select **My Research** 2. Select **Create an account** 3. Fill out the form 4. Select **Submit**

You can create project titles to organize all of your research. You can edit the project title as you begin to specify your project and delete the project once it's done. You can save information found on World Book easily but you can also save books you used or found elsewhere to make sure all of your work is in one spot. If you have information saved on different World Book sites, they will be divided into the resource name like this:

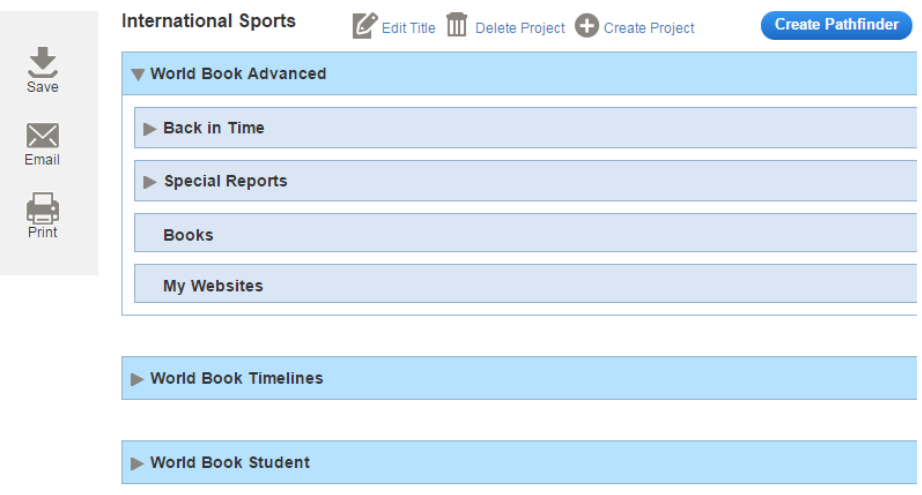

## Search & Browse

You have a few different ways to find information:

- Use the basic search bar located on the top.
- Use the advanced search option. The button is located on the top right.
- Browse articles and topics on the homepage. The background will show an image and a link to an article is on the bottom right of the homepage.

#### Resources

World Book: Advanced offers the following tools for you:

Atlas Behind the Headlines Citation Builder Compare Places **Dictionary** Educator Tools Government Websites Interactive Maps **Pathfinders** Resource Guides **Timelines** Today in History What's New World Newspapers World Resources

All of these tools will support students studying history, political science, geography and more through maps, dependable resources and newspapers.

To see how your curriculum works with these tools, you can select the **Educator Tools** from the **Take me to...** menu located on the top right of the website.